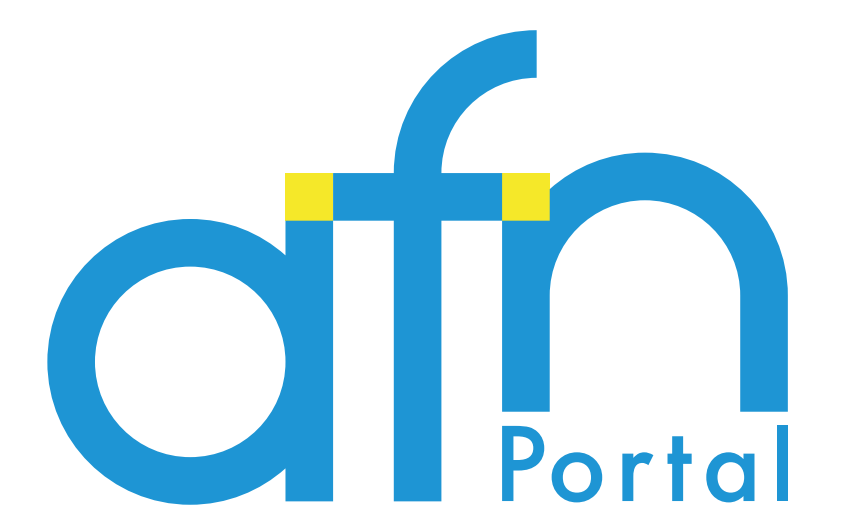

# 説明書 Afnポータルサイト

ver. 1.1

有限会社エーエフエヌ

大分県大分市原新町11-27 TEL 0120-532-887 FAX 097-553-2814

※注意事項 弊社広告規定に基づき、掲載内容を削除する場合があります。

# はじめに

1. ログイン方法 ••••••••••••••••••••••••••••••••••••••••••• 1P

# 各メニューの説明

- 2. 自店舗表示 最新のショップページ確認
- ショップ情報編集 3. ••••••••••••••••••••••••••••••••••••••2P メールアドレス・営業時間・定休日・URL店舗・トピックスの追加・編集
- 4. ショップ広告・ショップ求人 ‥‥‥‥‥‥‥‥‥‥‥‥‥‥ 3〜5P ご掲載いただいた広告・求人の内容を編集
- おすすめ商品 5. ••••••••••••••••••••••••••••••••••••••••••• 6P 買い物カートの新規追加・編集
- クーポン管理 6. ••••••••••••••••••••••••••••••••••••••••••••7P クーポンの新規追加・編集
- プレゼント管理 7. ••••••••••••••••••••••••••••••••••••••••• 8P プレゼントの新規追加・編集

#### ▼ログイン画面

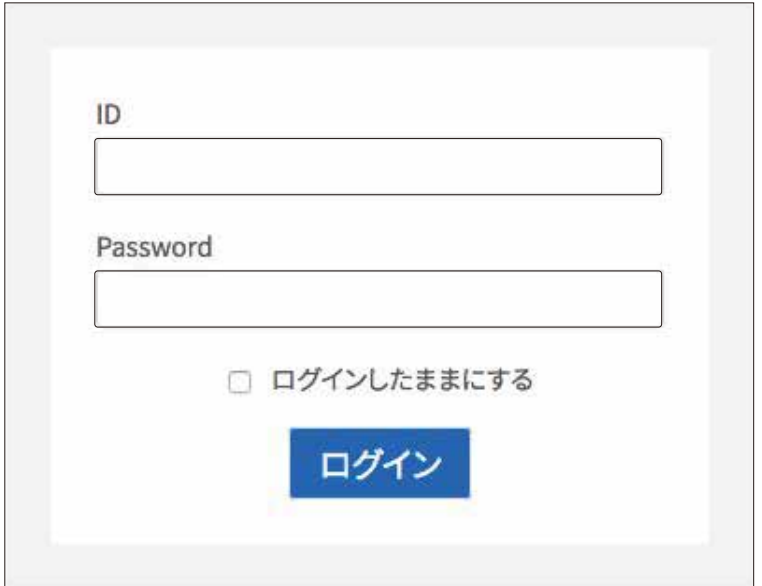

## ▼ログイン後画面

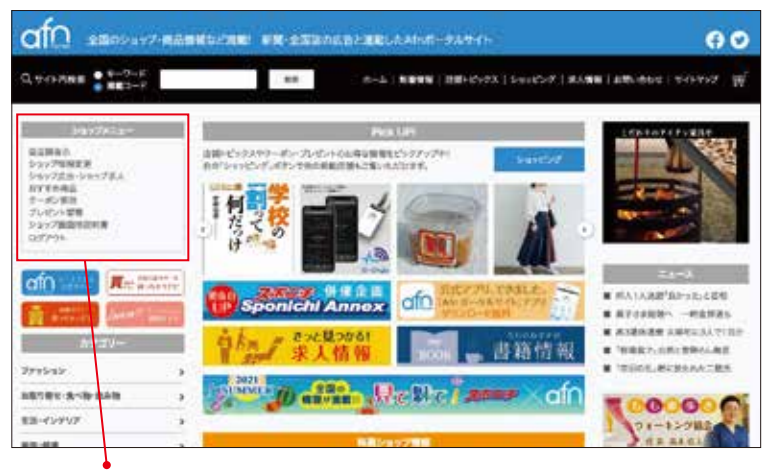

▼ショップメニュー拡大

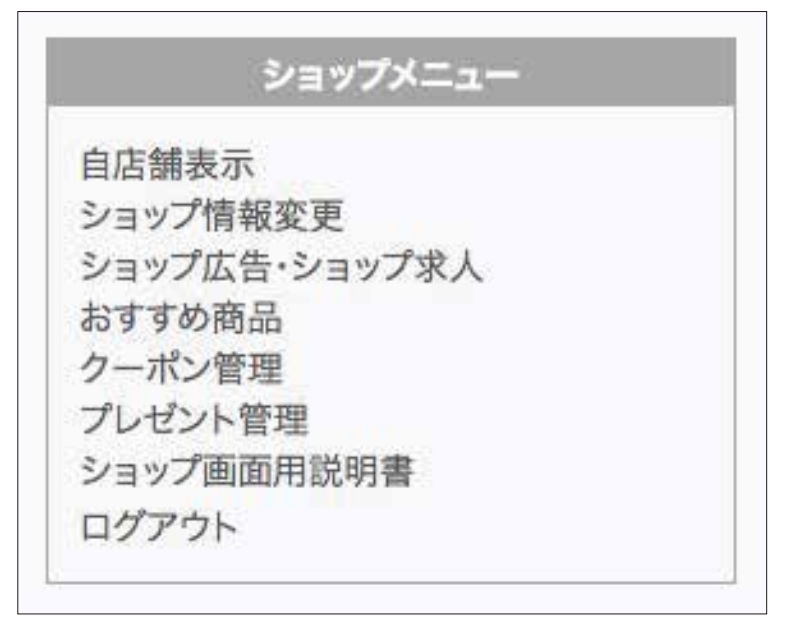

# ログインする

パソコンからログイン画面 下記URLへアクセスして下さい。

# https://afn.jp/login

# 【アカウントID・パスワードを入力】

アカウントID・パスワードを入力し、 ログインボタンを押して下さい。

※スマートフォンからでは編集ができません。

#### 【ログイン状態】

ログインが完了すると、左上部に ショップメニューが現れます。 各メニューから編集できます。

#### ログアウトする

ショップメニューの一番下にある ログアウトボタンを押して下さい。

# 3. ショップ情報編集

#### ▼ショップ情報 編集画面

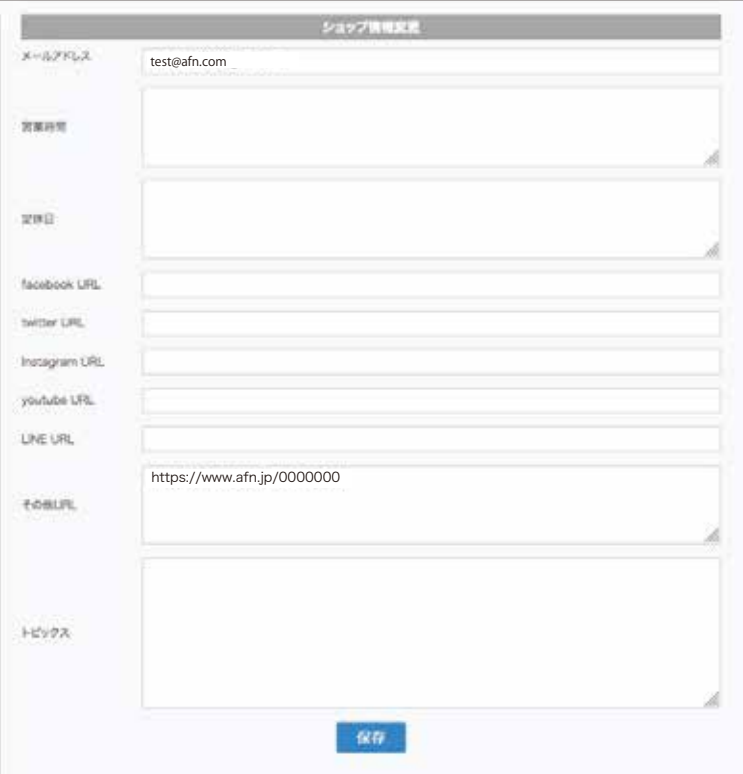

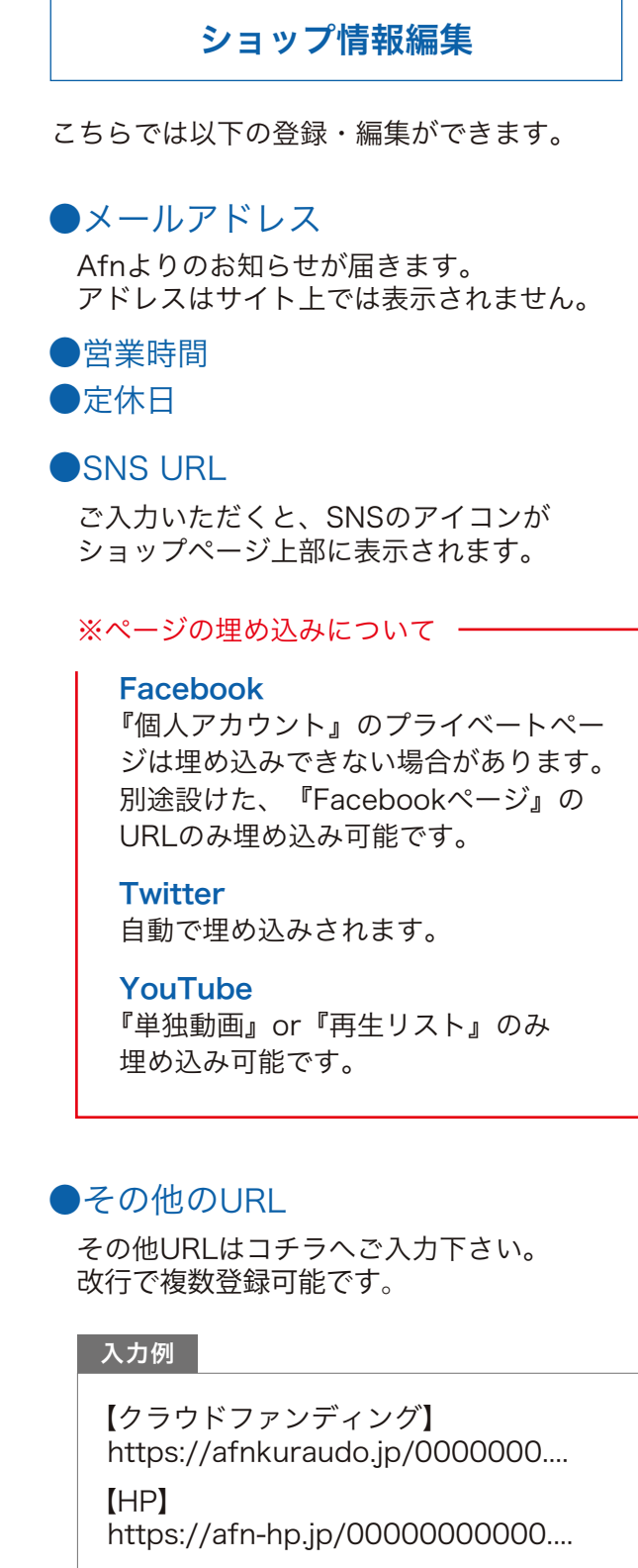

## ●トピックス

新着順にトップページへ表示されます。

※保存しないままページ移動すると、 入力内容が保存されませんのでご注意下さい。

#### ▼ショップ広告・ショップ求人メニュー画面

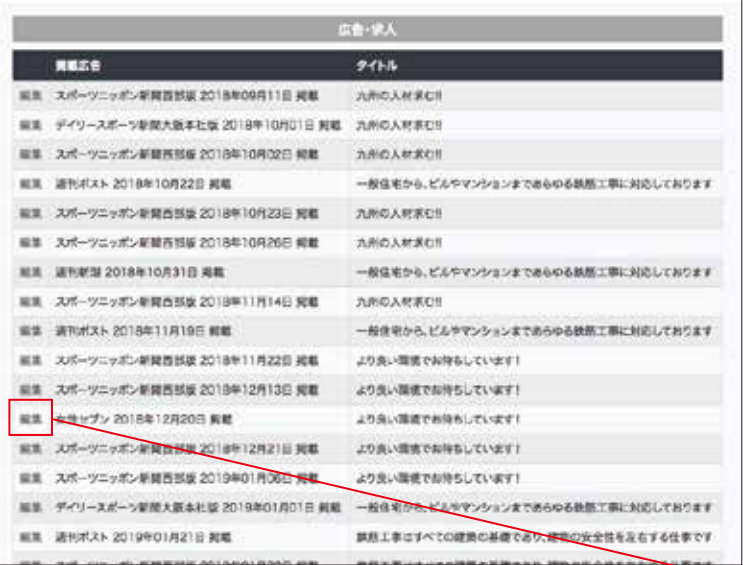

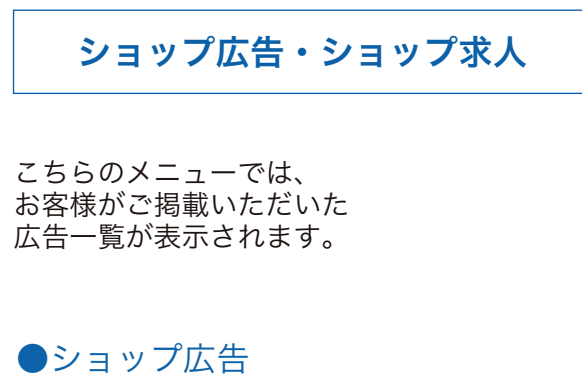

●ショップ求人 ※求人情報がない場合は、非表示。

左側の【編集】ボタンから、 各掲載広告の編集画面へお進み下さい。 ▼ショップ広告編集画面

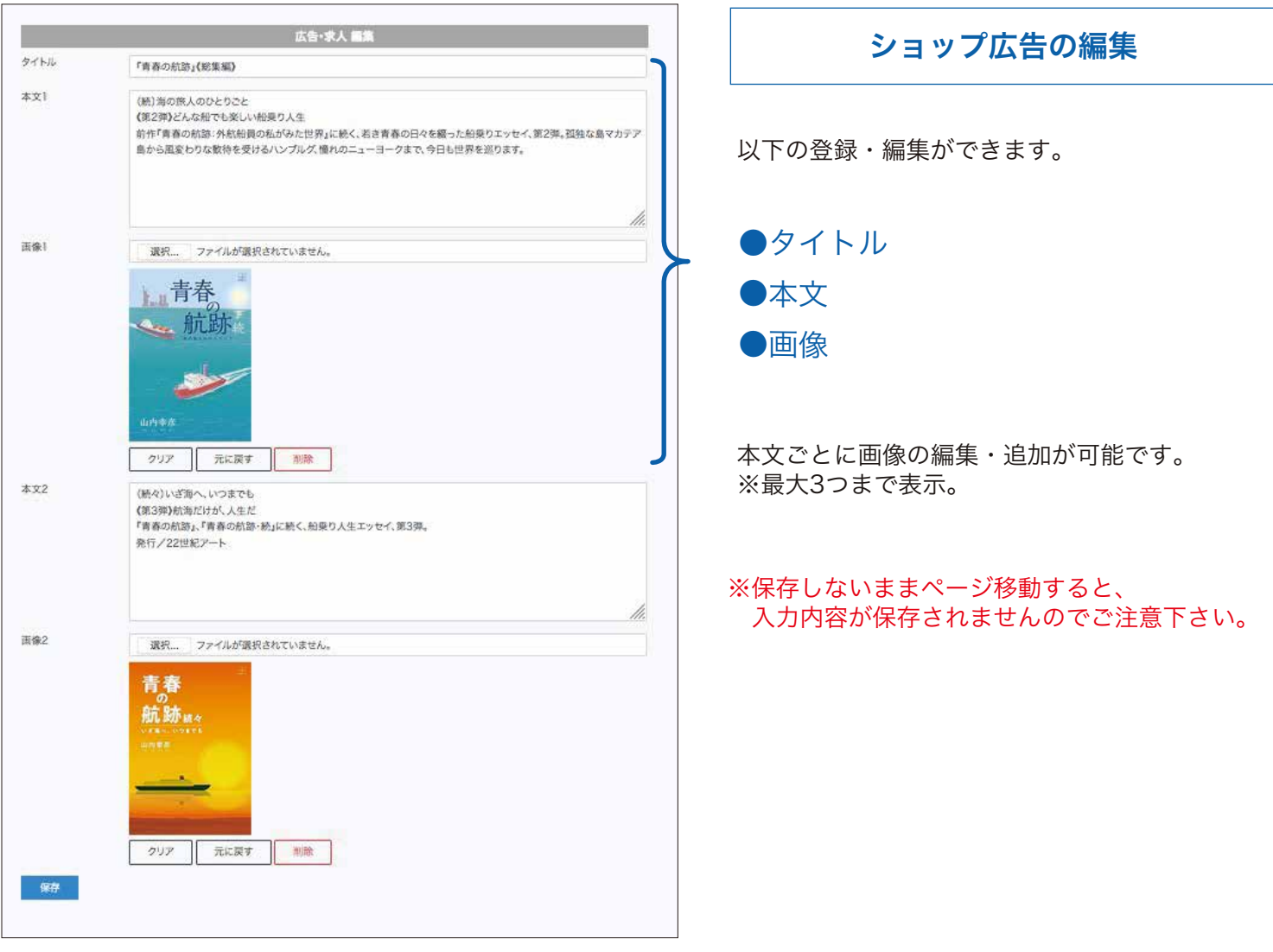

▼ショップ求人 編集画面

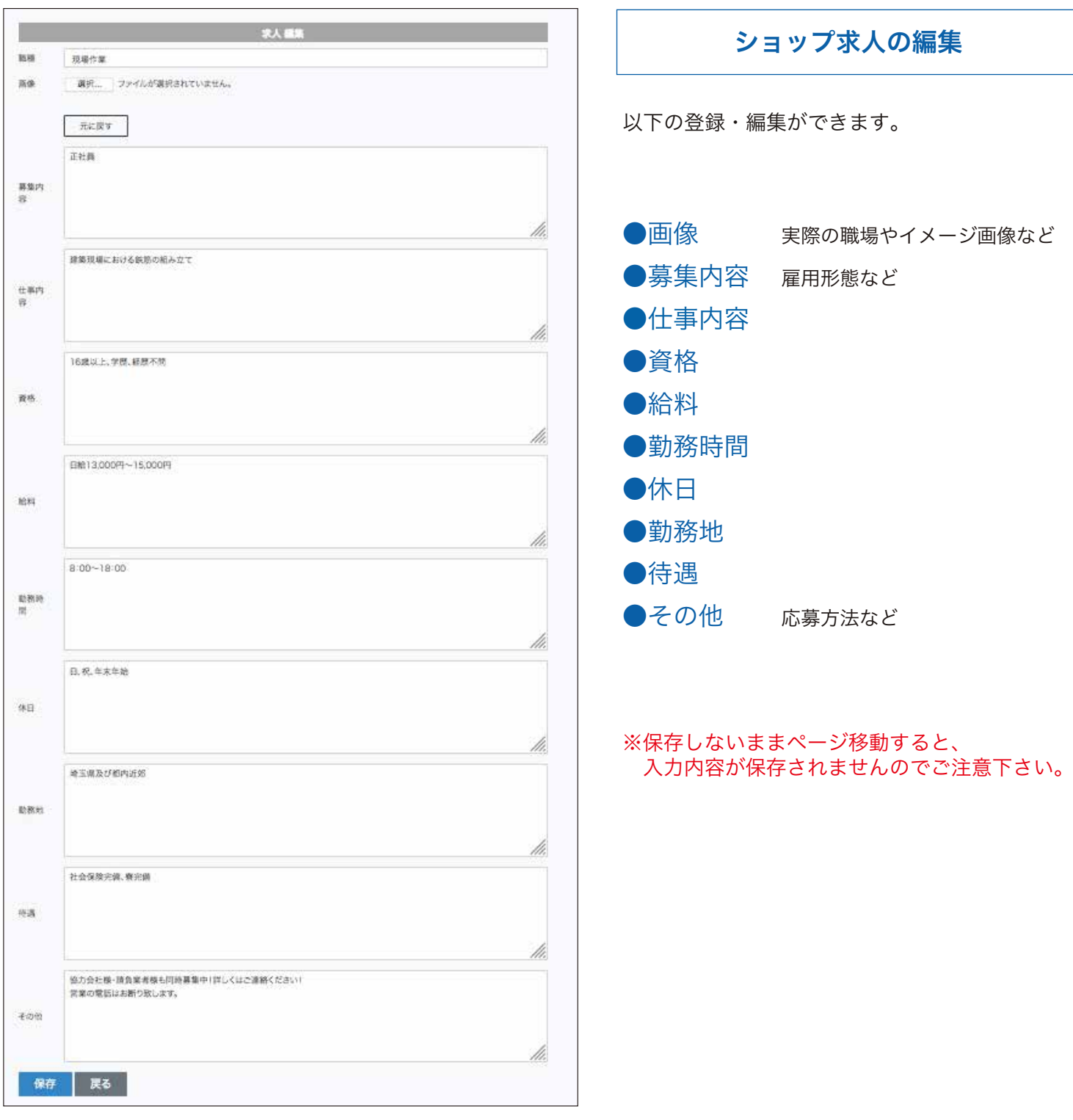

▼おすすめ商品 メニュー画面

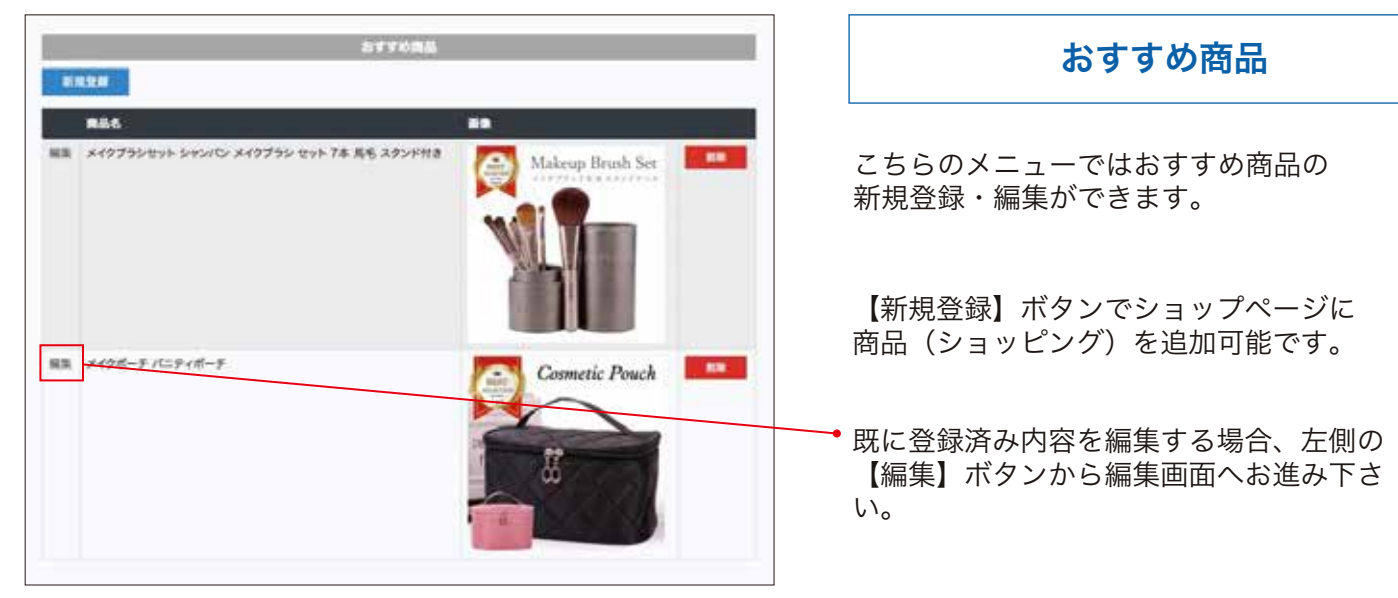

#### ▼おすすめ商品 編集画面

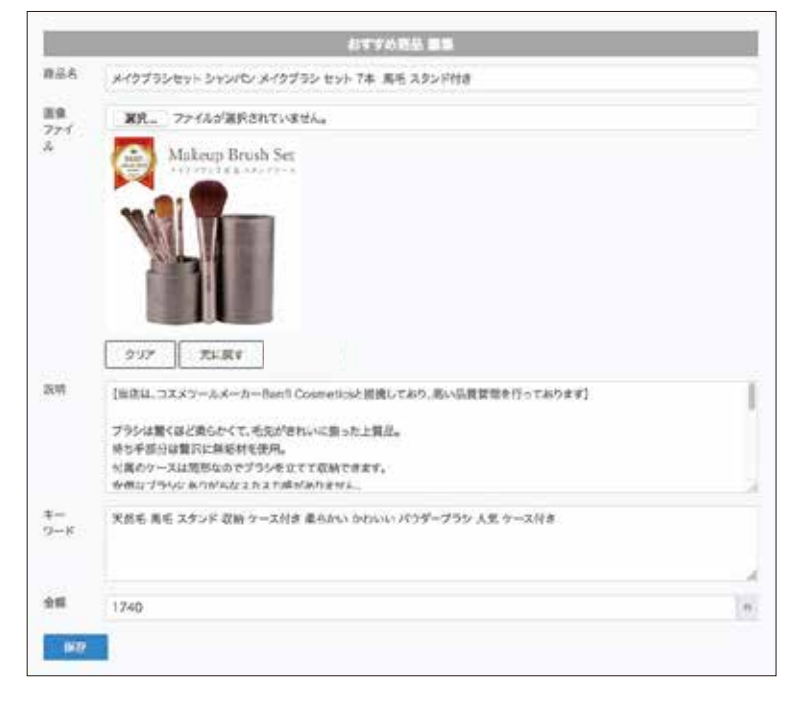

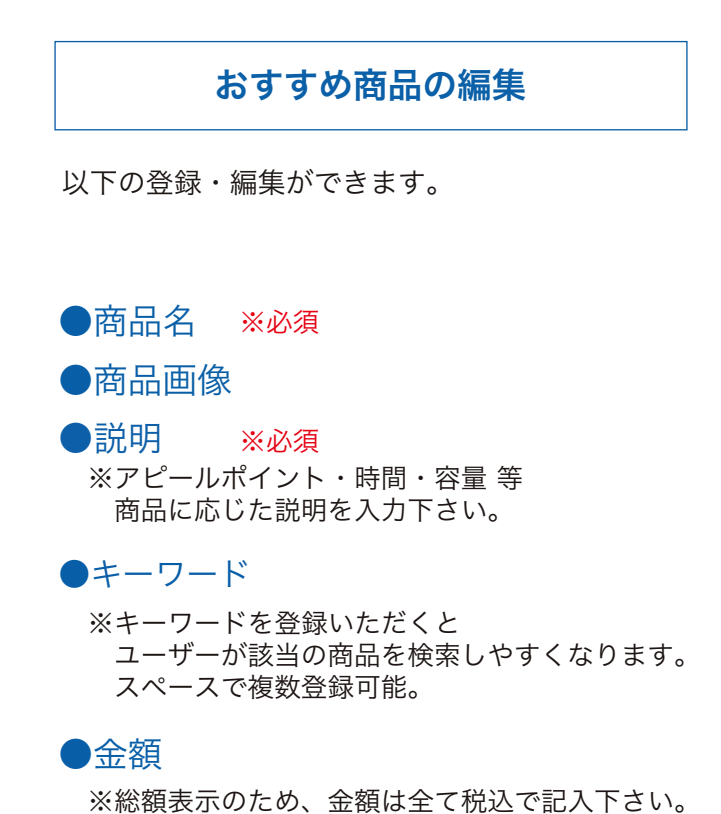

※保存しないままページ移動すると、 入力内容が保存されませんのでご注意下さい。 ▼クーポン管理 メニュー画面

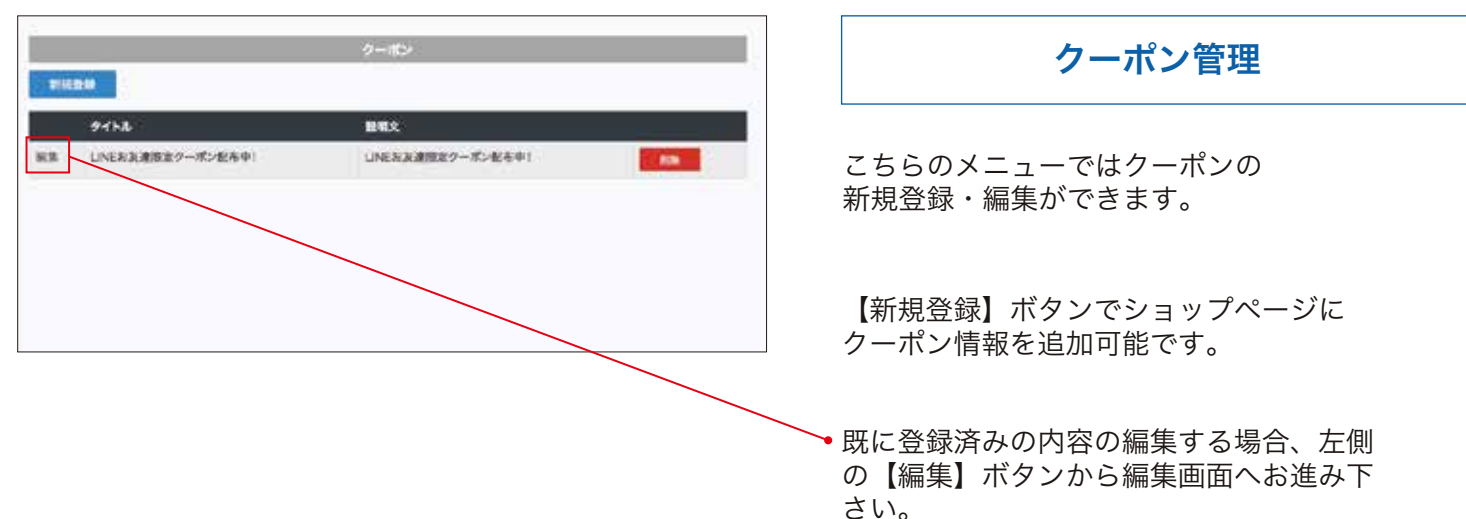

▼クーポン 編集画面

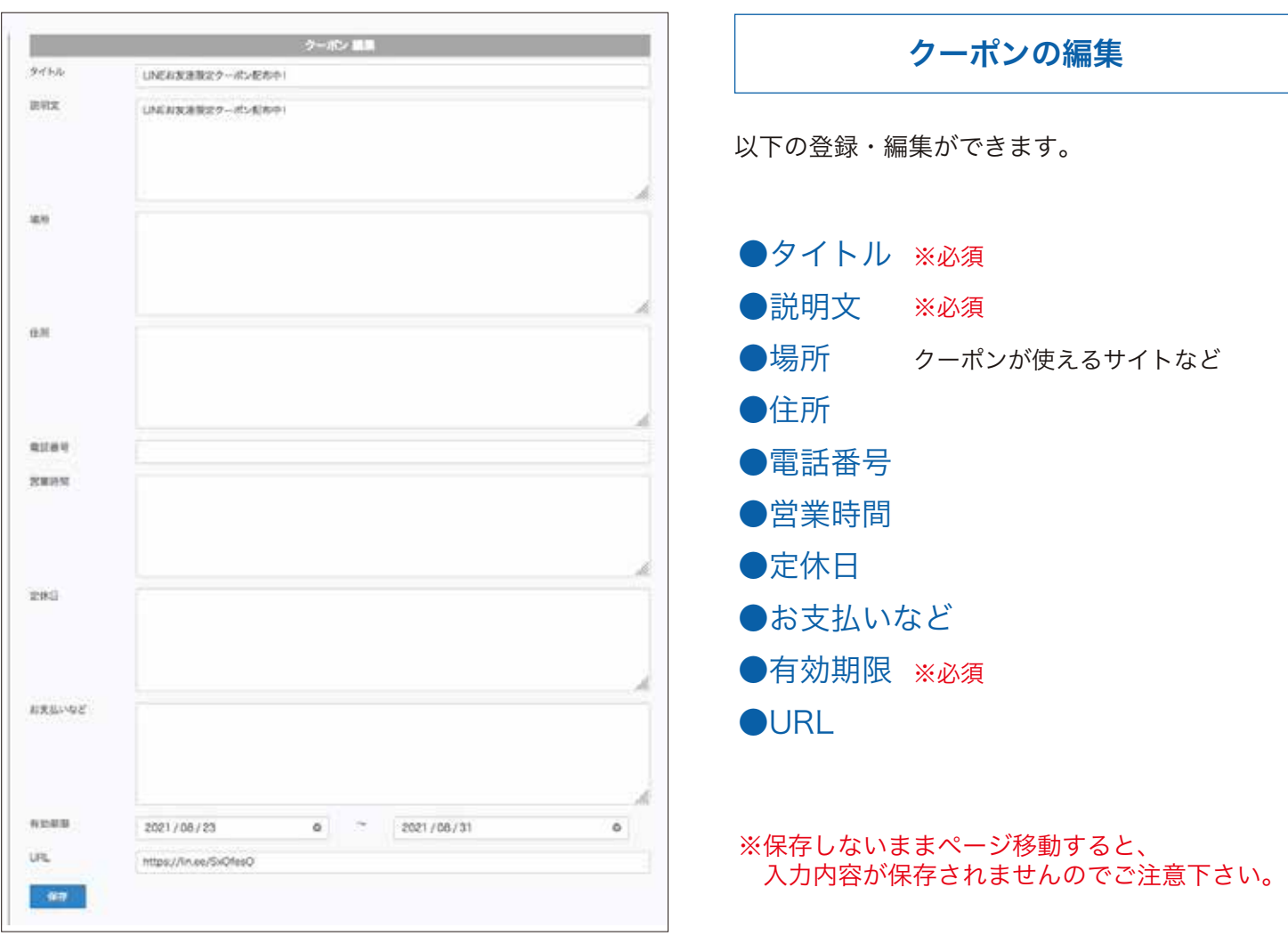

▼プレゼント管理 メニュー画面

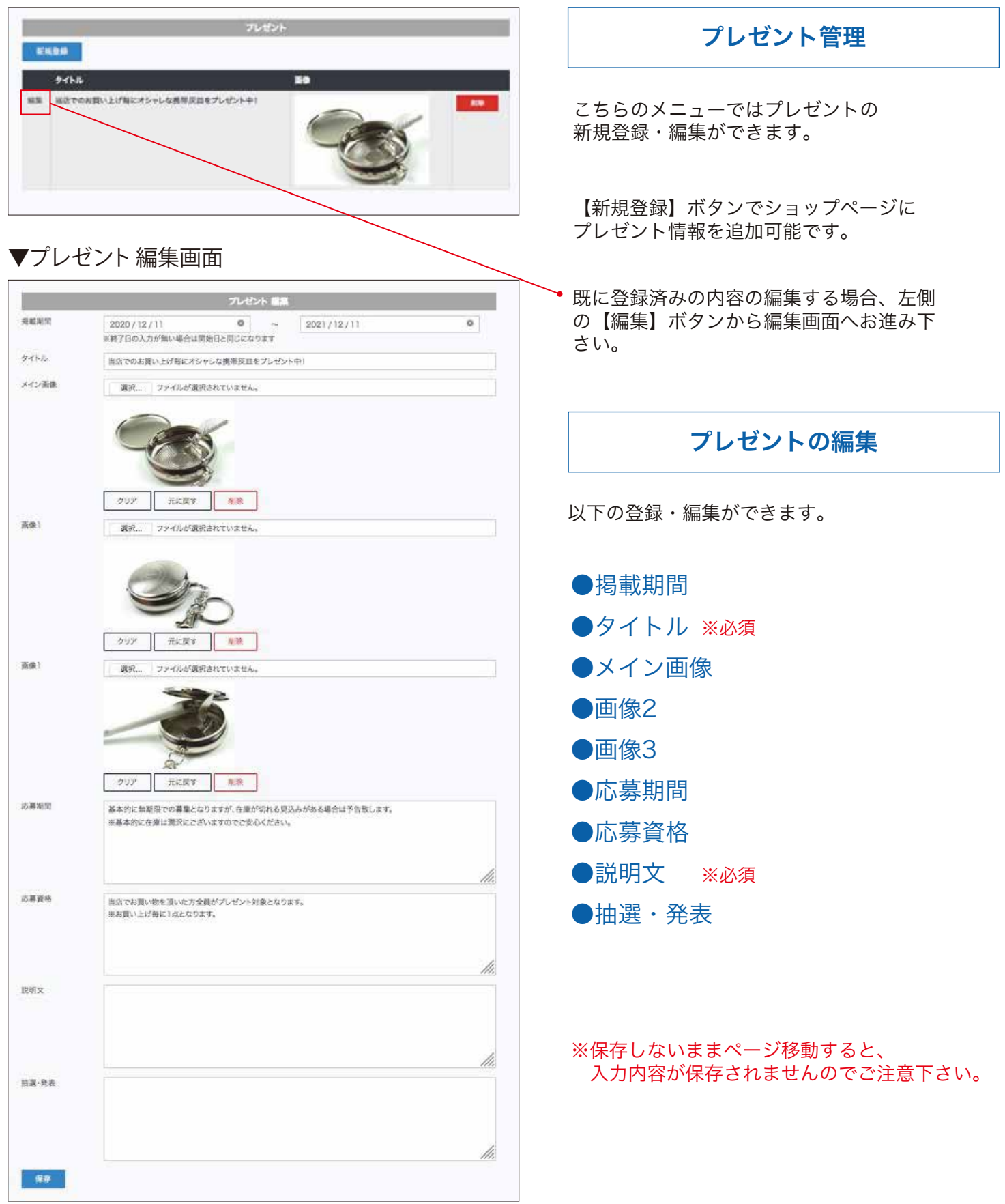